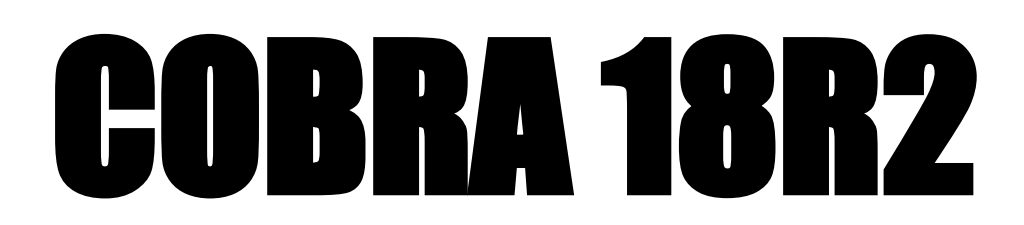

# **Créer et importer des scripts automatiques**

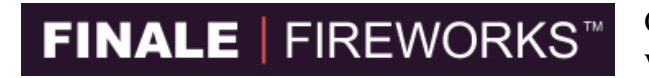

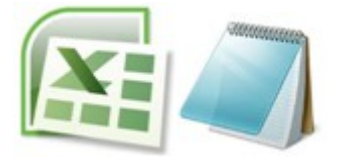

Concevez tout type de spectacle à l'aide de ce logiciel de visualisations, leader sur son marché.

Utilisez Microsoft Excel ou tout autre éditeur de texte pour créer un simple fichier de scripts en secondes.

#### **Foire aux questions**

Après lecture de cette documentation, merci de vous référer à cette section pour d'autres notes importantes.

- Vous serez limité à 2 canaux en même temps, dans un laps de temps de 0.4 seconde, si votre 18R2 fonctionne avec les versions 2.1.0 ou 2.1.1 du *firmware*. Pour outre-passer cette limitation, vous devrez utiliser la version 3.0 du *firmware*. Celle-ci permet, **pour le premier script** du fichier csv, de lancer un nombre illimité de canaux. Tous les autres scripts dudit fichier seront limités à 2 canaux. Vous pouvez en apprendre plus au sujet des [mises](http://www.cobrafiringsystems.com/index.php?route=information/information&information_id=10) [à jour système](http://www.cobrafiringsystems.com/index.php?route=information/information&information_id=10) sur notre site Internet.
- Quand vous exportez des scripts depuis Finale Pro, le timing (temps du script) commence lorsque la première ligne est tirée. Par conséquent, si vous voulez que votre script démarre en même temps que votre musique, nous vous suggérons d'ajouter une ligne factice avec un timing à 0 dans votre spectacle (par exemple, canal 99, ligne 1). Vous pouvez aussi laisser Final Pro assigner une ligne et ne pas la brancher lorsque vous câblerez votre spectacle.
- Il peut arriver que des clés USB ne soient pas reconnues par la 18R2. Si votre clé n'est pas compatible (aucune LED ne s'allume en cercle), nous vous suggérons d'essayer une clé avec une capacité de stockage plus petite, comme 1 ou 2Go. L'enseigne Walmart vend des clés USB de marque Sandisk avec de petites capacités mémoires qui fonctionnent parfaitement. Enfin, dans certains cas, vous aurez besoin de redémarrer votre 18R2 pour que votre clé USB soit reconnue.
- Attention, si lorsque vous allumez votre 18R2 vous pressez n'importe quel bouton de la télécommande, le code d'erreur Er3 s'affichera à l'écran. Il s'agit d'un contrôle préventif afin de s'assurer qu'aucune touche du clavier n'est bloquée et qu'aucun court circuit n'est présent (celui-ci pourrait provoquer des actions non désirées).
- Vous pouvez supprimer tous les scripts de la télécommande en important un fichier csv avec le mot "end" de noté sur la première ligne. Vous pouvez aussi presser et maintenir les boutons TEST et SYNC en même temps pendant 10 secondes pour les supprimer. Une fois l'opération terminée, "00" sera affiché sur l'écran supérieur. Une fois effacés, redémarrez la 18R2.
- Lorsque vous sauvegardez le fichier de script COBRA sur une clé USB, assurez-vous que le nom du fichier soit bien cobra.csv. Aucun autre nom ne sera reconnu par la télécommande. Lorsque vous "Enregistrer sous" avec Excel, choisissez la séparation des données avec une virgule (CSV) et entrez le nom "cobra" sans les guillemets. L'extension .csv sera ajoutée pour vous automatiquement.

#### **Présentation**

La télécommande COBRA 18R2 permet d'enregistrer un maximum de 100 scripts. Plus précisément, il s'agit de séquences de mise à feu automatiques. Pour être déclenché manuellement par l'utilisateur, chaque script est assigné à une combinaison d'un bouton et d'un canal. Les lignes suivantes décrivent les fonctions de base disponibles. L'ensemble de ces fonctions seront détaillées dans la suite de ce document.

- Importez jusqu'à 100 scripts uniques, avec un maximum de 1000 évènements pour l'ensemble des scripts,
- Tirez des évènements avec une précision de 1/10ème de seconde,
- Le canal change automatiquement entre les événement des différents canaux,
- Tirez plusieurs lignes en même temps,
- Tirez jusqu'à deux canaux en même temps en 0,4 seconde,
- Changez manuellement le canal et tirez des lignes pendant l'exécution des scripts.

**Note :** Lors de l'exécution du script, la 18R2 tire toutes les lignes en temps réel. Cobra utilise une technologie propriétaire qui envoie deux signaux croisés 1-18 à travers deux canaux, afin de conserver une fiabilité de 1/10ème de seconde. Cette même technologie permet également le tir de lignes pendant l'exécution de scripts.

#### **Besoins matériels et logiciel**

Pour créer et exécuter des scripts sur la télécommande 18R2, vous aurez besoin des éléments suivants :

- Télécommande COBRA 18R2
- Clé USB

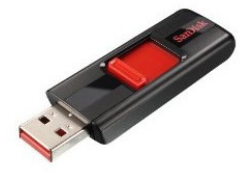

Note : Disponible dans les magasins d'informatique (ex[.www.amazon.com/dp/B001XURP7W\)](http://www.amazon.com/dp/B001XURP7W). Une capacité de stockage inférieure à 2 Go est plus que suffisante.

• PC ou Mac avec Microsoft Excel

Note : Vous pouvez utiliser tout programme capable de créer et sauvegarder un fichier .csv comme OpenOffice, notepad, wordpad, ou Google Docs.

• COBRA Wireless Re-programming Device (requis seulement si vous mettez à jour d'anciens systèmes) Note : la clé de re-programmation n'est requise que si votre système actuel tourne avec le logiciel de la télécommande 18R. Si tel est le cas, vous devrez mettre à jour votre logiciel vers la nouvelle version 2.0 afin de faire fonctionner la 18R et la 18R2 avec n'importe quel module.

#### **Comment ça marche ?**

La télécommande 18R2 a un port USB placé sur son côté droit. Une fois votre script créé (voir *Créer un fichier script d'exemple* ci-après), enregistrez-le sur votre clé USB et connectez la clé dans la 18R2. Celle-ci reconnaitra et stockera le fichier dans sa mémoire interne. Vous pourrez alors retirer la clé USB et utiliser la télécommande 18R2 sans avoir besoin d'être relié à un ordinateur ou à votre clé USB. Même si vous éteignez ou remplacez les piles de la télécommande, le fichier sera toujours stocké sur la 18R2.

- 1. Créez un fichier.csv en utilisant Microsoft Excel ou Finale Fireworks (voir "créer un fichier script d'exemple" ci-après)
- 2. Sauvegardez le fichier .csv sur votre clé USB.
- 3. Connectez votre clé USB dans la 18R2 pour importer votre script.
- 4. Si l'importation ne s'effectue pas correctement, les erreurs seront affichées successivement sur l'écran de la 18R2. Corrigez les erreurs indiquées en répétant les étapes 1 et 2 décrites ci-dessus. Si aucune erreur n'est affichée, vous avez fini et êtes maintenant prêt à exécuter vos scripts. La 18R2 affichera toutes ses LEDs en vert si le script a été chargé avec succès et toutes ses LEDs en rouge si l'importation a échoué.
- 5. Retirez la clé USB. Vous êtes maintenant prêt pour votre spectacle.

## **Créer un fichier script d'exemple**

COBRA vous donne deux options pour créer votre fichier de scripts. Si vous projetez d'utiliser le logiciel Finale Fireworks, nous vous recommandons de lire « *Option 1 Microsoft Excel / Editeur de texte »* afin de comprendre les bases d'un fichier au format .csv.

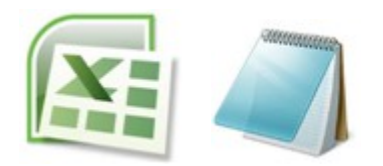

*Option 1 Microsoft Excel / Editeur de texte :* Utilisez un logiciel de tableur connu, comme Microsoft Excel, ou un éditeur de texte brut tel que Notepad afin de créer et enregistrer un fichier que vous importerez dans votre télécommande 18R2. Voir ci-dessous pour plus de détails.

Pour comprendre le format de données utilisé par la 18R2, nous allons créer un script d'exemple simple à l'aide du logiciel Microsoft Excel. Ce script, configuré sur le canal 01, se compose de six lignes #1-6 séquencées avec un délai de 0.1 secondes. Pour lancer le script, l'utilisateur doit configurer sa télécommande 18R2 sur le canal 01 et presser le numéro de ligne #1. Dès lors, les lignes #1-6 seront automatiquement tirées. Cette séquence est expliquée ci-dessous.

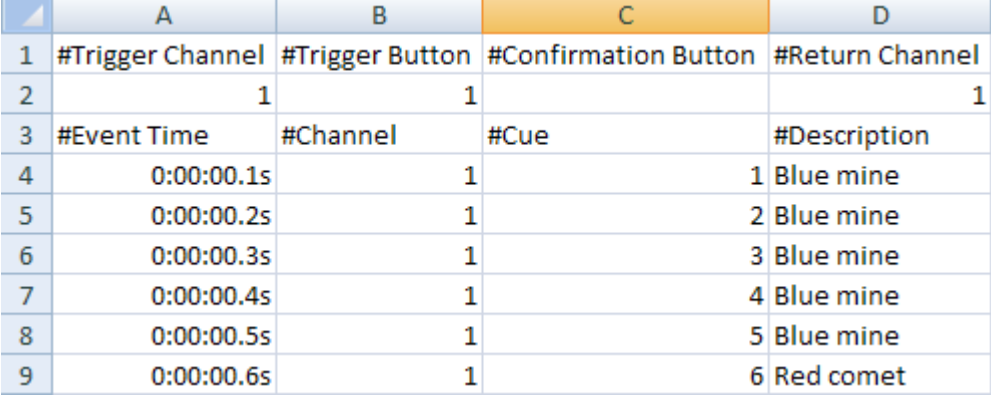

#### **Lignes d'en-tête**

La ligne d'en-tête définie le bouton à appuyer pour démarrer le spectacle. Vous pouvez définir un second bouton de confirmation (optionnel), un canal et un canal de retour. Ces paramètres seront décrits ci-dessous.

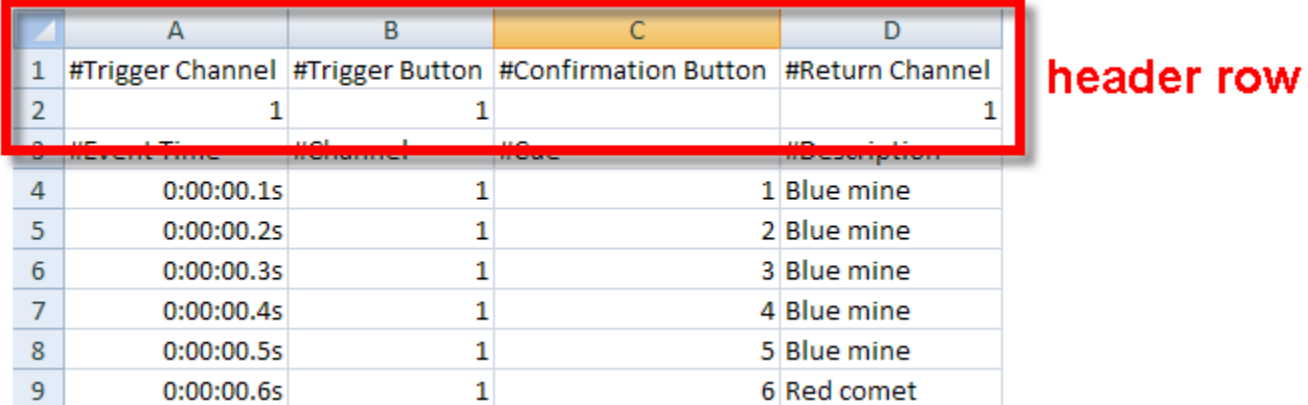

- **Trigger Channel** / **Canal de déclenchement** (*optionnel*) En spécifiant un canal, le script ne s'exécutera que si l'utilisateur configure sa télécommande 18R2 avec le même canal. Si aucun canal n'est spécifié, le script sera exécuté sur tous les canaux.
- **Trigger Button / Bouton de déclenchement** Il s'agit du bouton sur lequel vous appuierez pour déclencher le script. Les valeurs autorisées sont 1 à 18, AUTO-FIRE et STEP. Si un bouton de confirmation est défini (voir ciaprès), l'utilisateur devra dans un premier temps appuyer sur le bouton de déclenchement puis sur le bouton de confirmation pour ordonner l'exécution du script.
- **Confirmation Button** / **Bouton de confirmation** (*optionnel*) 2<sup>nd</sup> bouton, optionnel, sur lequel l'utilisateur doit appuyer pour lancer le script. Les valeurs autorisées sont 1 à 18, AUTO-FIRE et STEP. Si aucun bouton de confirmation n'est spécifié, le script sera exécuté quand le bouton de déclenchement sera appuyé.
- **Return Channel** / **Canal de retour** (*optionnel*) En spécifiant un canal de retour, la 18R2 changera automatiquement son canal lorsque le script exécuté sera terminé. Si aucune valeur n'est spécifiée, le canal restera le même que celui du dernier évènement.

Sur notre script d'exemple, la ligne d'en-tête est configurée comme suit : nous avons assigné la ligne #1 sur le canal 01 mais avec aucun bouton de confirmation. Lorsque l'utilisateur pressera la ligne #1 sur le canal 01, le script sera exécuté.

## **Corps du document**

Le corps du document défini chaque événement exécuté par le script. Chaque événement contient un temps d'évènement (timing), un canal (optionnel) et une ligne. Ces paramètres sont expliqués ci-après.

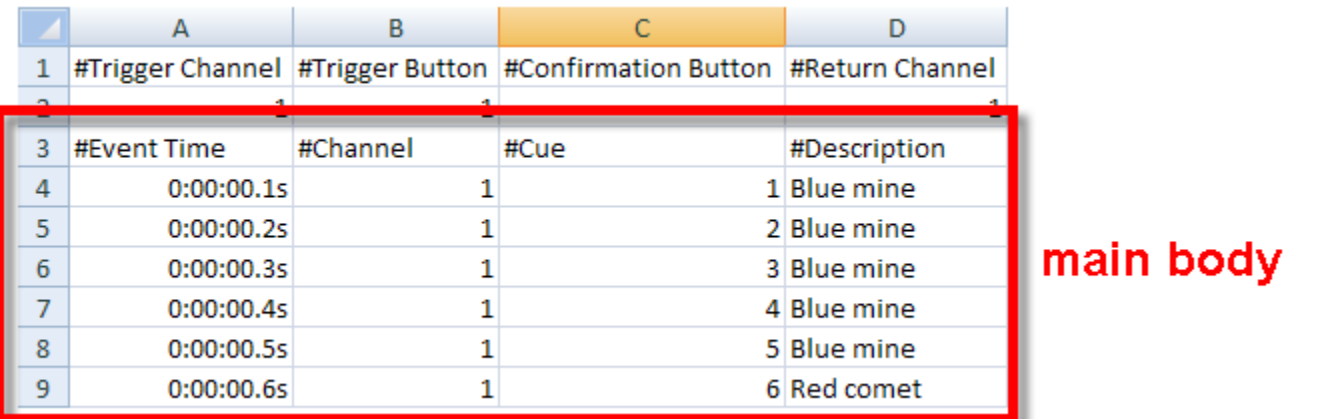

#### \*main body = corps du document

● **Event Time / Temps événement -** Le temps exacte où votre événement sera exécuté. Le temps est défini comme suit : hh:mm:ss.[0-9] où hh sont les heures (ex. 00 est 0h), mm sont les minutes (ex. 01 est 1m), ss sont les secondes (ex. 01 est 1s), et [0-9] représentent les 1/10ème de seconde. Le chronomètre (timing) démarre lorsque l'utilisateur presse le bouton. Par conséquent, si vous souhaitez que le premier événement se produise instantanément, vous devrez commencer votre temporisation à 00:00:00.0.

La mise en forme est assez flexible et ne nécessite pas d'écrire toutes les valeurs. Par exemple, pour 1.5s vous pouvez indiquer 1.5. Vous n'avez pas besoin d'entrer toute la chaîne de caractère suivante "00:00:01.5".

Voici quelques exemples de temps d'évènement (timing) :

- 1.5 secondes 1.5
- $\circ$  30 secondes 30.0
- 1 minute et 30 secondes 1:30.0
- 5 minutes, 12.2 secondes 05:12.2
- $\circ$  1 heure, 10 minutes et 1.3 secondes 01:10:01.3

**Note :** Vous devez toujours spécifier les temps en décimal, au 1/10ème de seconde. Par exemple, 1s ne peut s'écrire 1 mais doit être écrit 1.0. Les valeurs négatives ne sont pas acceptées.

- **Channel / Canal** (*optionnel*) Le canal sur lequel l'évènement doit avoir lieu. Si le canal n'est pas spécifié, le canal noté dans l'en-tête du script sera utilisé.
- **Cue / Ligne** La ligne # à tirer.
- **Description** (*optionnel*) Une description facultative (par exemple : Bombe bleue).

Dans notre exemple, nous avons 6 actions séparées : une pour chaque ligne #1-6 avec un délai de 0.1s entre chaque.

#### **Fichier brut**

Voici un exemple de fichier brut.

#Canal de déclenchement,#Bouton de déclenchement,#Bouton de confirmation,#Canal de retour 1,1,,1 #Temps évènement,#Canal,#Ligne,#Description 0:00:00.1s,1,1,Bombe bleue 0:00:00.2s,1,2,Bombe bleue 0:00:00.3s,1,3,Bombe bleue 0:00:00.4s,1,4,Bombe bleue 0:00:00.5s,1,5,Bombe bleue 0:00:00.6s,1,6,Comète rouge

Note : Les lignes qui commencent par le symbole # ne sont pas nécessaires. Vous pouvez ajouter manuellement des lignes de commentaire dans le fichier en les commençant par le symbole #.

#### **Script Pas à Pas (STEP)**

Contrairement aux feux automatiques - basés sur le temps (timing) -, les scripts STEP permettent de définir des évènements nécessitant des déclenchements par l'utilisateur (bouton STEP). Les scripts STEP sont plutôt populaires pour les spectacles sans musique car ils permettent d'assigner différents modules avec différents canaux. Vous êtes beaucoup moins limité qu'avec la configuration classique où il y a "canal 1 ligne 1, puis canal 1 ligne 2, puis canal 1 ligne 3", etc. Avec cette solution, vous pouvez tirer comme ceci "canal 1 ligne 1, puis canal 3 ligne 1, puis canal 2 ligne 4", etc. En prédéfinissant l'ordre des tirs avec un script STEP, vous n'avez pas besoin de regarder votre télécommande ou changer manuellement les canaux pendant votre spectacle. De plus, vous pouvez tirer plusieurs canaux en même temps mais aussi ajouter des temps d'évènements (timing) à votre script STEP.

Voir ci-après pour plusieurs exemples :

#### **Exemple 1 : Script STEP simple, sans temps d'évènement**

#Canal de déclenchement,#Bouton de déclenchement,#Bouton de confirmation,#Canal de retour 1,1,,1 #Temps évènement,#Canal,#Ligne,#Description STEP,1,1,Bombe bleue STEP,2,1,Bombe bleue STEP,3,1,Bombe bleue STEP,1,2,Bombe bleue STEP,2,2,Bombe bleue STEP,3,3,Comète rouge

# **Exemple 2 : Script STEP simple, avec tir sur plusieurs canaux en même temps**

Note : Les lignes 2 des canaux 1, 2 et 3 seront tirées en même temps.

#Canal de déclenchement,#Bouton de déclenchement,#Bouton de confirmation,#Canal de retour 1,1,,1 #Temps évènement,#Canal,#Ligne,#Description STEP,1,1,Bombe bleue STEP,2,1,Bombe bleue STEP,3,1,Bombe bleue STEP,1,2,Bombe bleue 00:00:0.0s,2,2,Bombe bleue 00:00:0.0s,3,2,Comète rouge

#### **Exemple 3 : Script STEP simple, avec des temps d'évènements intégrés**

Note : Tir de la ligne 2 sur le canal 1, suivi par la ligne 2 du canal 2 et la ligne 2 du canal 3, avec un délai de une seconde entre chaque.

#Canal de déclenchement,#Bouton de déclenchement,#Bouton de confirmation,#Canal de retour 1,1,,1 #Temps évènement,#Canal,#Ligne,#Description STEP,1,1,Bombe bleue STEP,2,1,Bombe bleue STEP,3,1,Bombe bleue STEP,1,2,Bombe bleue 00:00:1.0s,2,2,Bombe bleue 00:00:2.0s,3,2,Comète rouge

# **Exemple 4 : Script STEP simple, avec des temps d'évènements intégrés**

Note : Tir de la ligne 2 sur le canal 1, suivi par la ligne 2 sur le canal 2 et de la ligne 2 sur le canal 3, avec un délai de une seconde entre chaque. Ensuite, la commande STEP lancera la ligne 4 sur les canaux 1, puis 2, puis 3, suivi par une autre petite séquence. Notez que le temps est remis à zéro 00:00:0.0s lorsque le second temps d'évènement démarre. Si vous voulez tirer un événement en même temps que l'évènement précédent, utilisez le timing suivant : 00:00:0.0s.

#Canal de déclenchement,#Bouton de déclenchement,#Bouton de confirmation,#Canal de retour 1,1,,1 #Temps évènement,#Canal,#Ligne,#Description STEP,1,1,Bombe bleue STEP,2,1,Bombe bleue STEP,3,1,Bombe bleue STEP,1,2,Bombe bleue 00:00:1.0s,2,2,Bombe bleue 00:00:2.0s,3,3,Comète rouge STEP,1,4,Bombe bleue STEP,2,4,Bombe bleue STEP,3,4,Bombe bleue 00:00:1.0s,1,5,Bombe bleue 00:00:2.0s,2,5,Bombe bleue 00:00:3.0s,3,5,Comète rouge

#### **Plusieurs scripts dans un seul fichier**

La COBRA18R permet d'insérer plusieurs scripts dans un seul et même fichier csv. Cela permet d'exécuter plusieurs scripts à tout moment pendant un spectacle, en pressant différents boutons sur différents canaux.

**Note :** Bien que la 18R2 supporte plusieurs scripts, vous ne pourrez exécuter qu'un script à la fois. Vous pouvez toutefois tirer des lignes manuellement pendant l'exécution d'un script. Le tir avec « canaux illimités », introduit avec la mise à jour 3.0, ne fonctionne que pour le premier script. Tous les scripts suivants indiqueront l'erreur #22 (pas plus de 2 canaux en même temps sur une période de 0,4 seconde). Voir les codes d'erreur à la fin de cette documentation pour plus d'informations.

Pour charger plusieurs scripts, ajoutez simplement une nouvelle ligne d'en-tête et le nouveau corps du document à la suite de votre dernier script. L'exemple suivant montre deux scripts dans un seul fichier. Le premier script est exécuté en pressant la ligne #1 sur le canal 01. Le second script est exécuté en pressant la ligne #2 sur le canal 01.

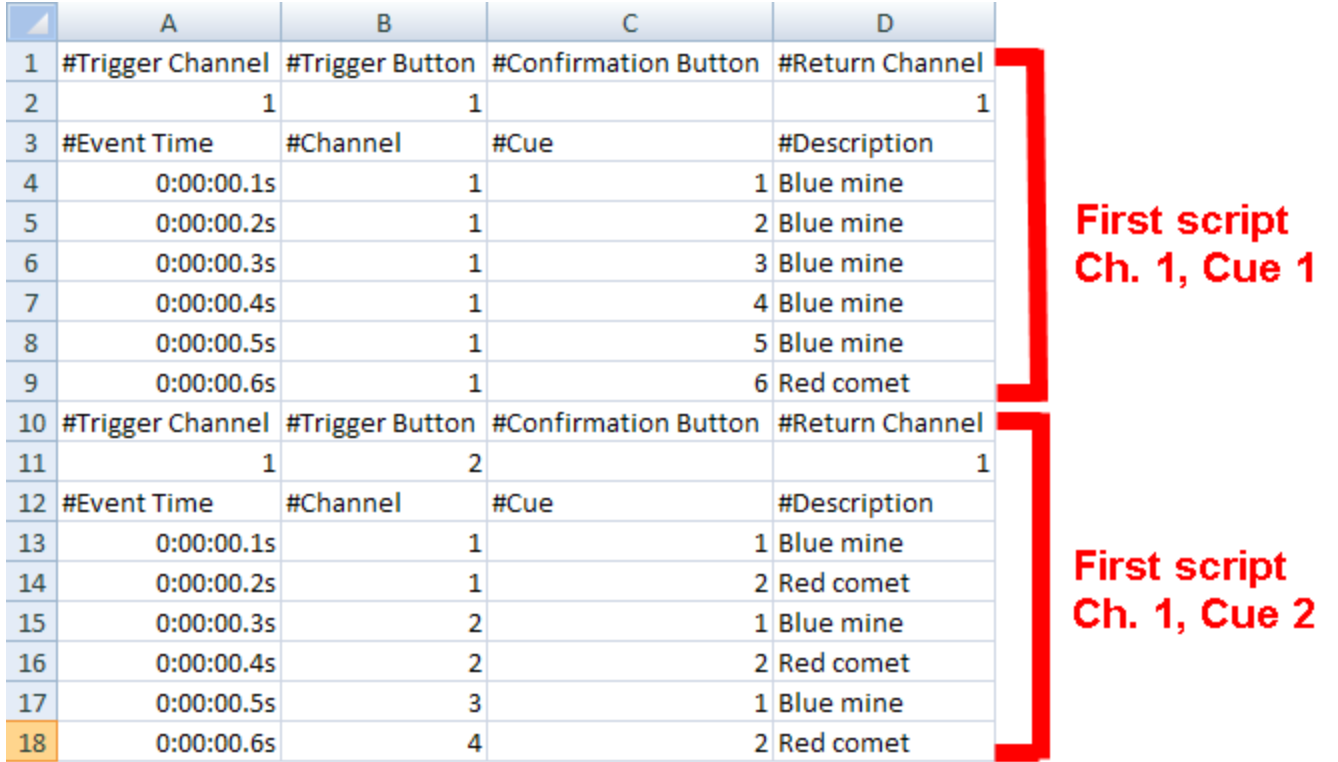

**Option 2 Finale Fireworks :** Finale Pro [\(www.finalefireworks.com\)](http://www.finalefireworks.com/) est un logiciel professionnel de visualisation permettant de créer des simulations de feux d'artifice avec ou sans musique. Lorsque vous avez créé votre spectacle avec Finale Pro, vous pouvez choisir de l'exporter au format (.csv) demandé par votre COBRA 18R2. Voir <http://www.finalefireworks.com/features/exporttocobra>pour plus d'informations.

# **FINALE | FIREWORKS™**

Lorsque vous utilisez Finale, nous pouvons vous fournir des "choses importantes à savoir", conseils et suggestions des utilisateurs. Vous pouvez contacter Finale à l'adresse [service@finalefireworks.com](mailto:service@finalefireworks.com) pour toute question au sujet des plans ou des fonctions additionnelles disponibles dans l'édition Business du logiciel.

- Configurez votre système de tir par défaut depuis File > Preferences > Default Firing Systems > Cobra 18R2.
- Configurez le système de tir de votre spectacle depuis Show > Set Firing Systems > COBRA 18R2.
- Si vous avez installé Finale Fireworks avant 2013, assurez-vous de télécharger la version la plus récente de Finale depuis le site Internet Finale Fireworks, partie [News and Announcements.](http://www.finalefireworks.com/forum/2) Cliquez simplement sur la dernière version et installez-la.
- Si vous utilisez la version 2.1.1 du *firmware* ou inférieure, il y a une limitation de tir de 2 canaux par période de 0,4s. Pour outre-passer cette restriction et obtenir le même rendu qu'avec Finale et COBRA, nous vous invitons à mettre à jour vos systèmes avec la version 3.0+ du *firmware*. Celle-ci enlève la limitation de 2 canaux et vous permet de profiter pleinement de l'adressage automatique de Finale.
- Lorsque vous exportez un script depuis Finale, assurez-vous de nommer le fichier en "cobra", sans les guillemets. Choisissez également "COBRA 18R2" pour que votre script commence à 0.0s. Si vous choisissez "COBRA 18R2 Semi Automatic", le script commencera à la première ligne, ce qui entraînera un défaut

d'alignement entre votre script et le fichier audio. Le mode "Semi Automatique" est seulement applicable si vous utilisez des pistes. Voir ci après.

- Par défaut, Finale exporte votre spectacle en commençant par le canal 00 et la ligne 01, sans bouton de confirmation.
- Finale Pro prend en charge "Tracks" (pistes) qui vous permet de diviser votre spectacle en plusieurs sections. Par exemple, si votre feu n'est pas musical, vous pouvez diviser votre spectacle en plusieurs sections que vous lancerez manuellement et avec un bouton différent. Pour utiliser les pistes, il vous suffit d'entrer la valeur "Trk" pour chaque événement dans la vue de tir (Firing View, <ctrl> + F). Vous pouvez commencer avec la piste 1, puis la piste 2, etc. Lors de l'exportation, Finale attribuera la première piste sur le canal 00, ligne 01 suivie par canal 00, ligne 02, suivie par la canal 00, ligne 03, etc. Bien que la 18R2 prenne en charge jusqu'à 100 scripts individuels, un maximum de 18 pistes sont gérées lors de l'exportation de Finale Pro à la 18R2.
- Finale fourni de précieux documents depuis File > Print report. Si vous prévoyez d'utiliser les pistes, nous vous conseillons d'imprimer la feuille de lignes de la séquence car celle-ci comprend une section pour chaque piste.

#### **Importer un script dans votre COBRA 18R2**

Maintenant que votre script et prêt, vous pouvez importer votre fichier dans votre COBRA 18R2.

Avant de commencer, assurez-vous d'avoir effectué les étapes suivantes :

- Lorsque vous enregistrerez votre fichier Excel, assurez-vous de le sauvegarder comme un fichier csv nommé **cobra.csv**, avec séparateur virgule. La télécommande 18R2 ne reconnaitra que le fichier avec un nom exact.
- Sauvegardez le fichier sur une clé USB. Ne l'enregistrez pas dans un répertoire / dossier, déplacez juste le fichier à la racine de votre clé USB. Voir ci-après.

**Note :** Nous vous recommandons de sauvegarder une copie de vos scripts sur votre ordinateur. Lorsque vous êtes prêt à charger le fichier dans la COBRA 18R2, renommez simplement le fichier en cobra.csv et sauvegardez-le sur la clé USB.

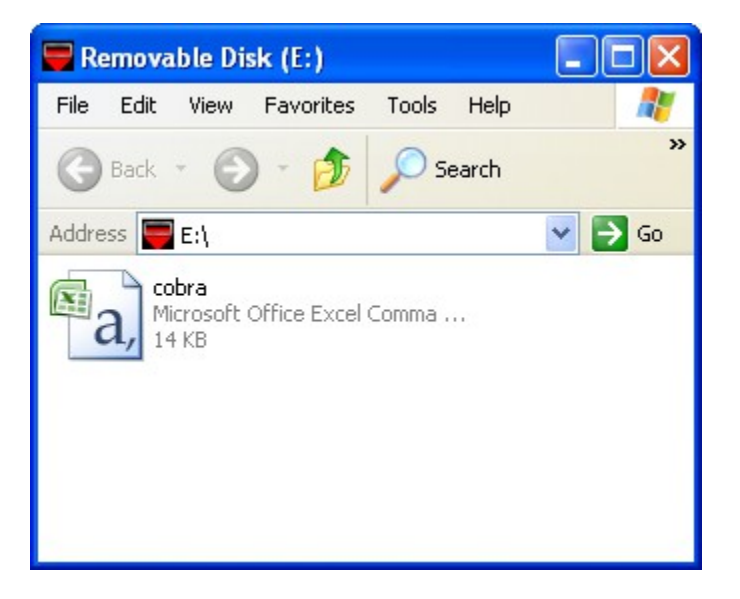

Vous êtes maintenant prêt à charger votre script dans la COBRA 18R2. Pour cela, connectez simplement la clé USB dans la 18R2. Si il n'y a pas d'erreur, les 18 LEDs des lignes s'allumeront en vert. Si des erreurs sont présentes dans votre fichier, les LEDs des lignes s'allumeront en rouge et les codes d'erreur / numéros de ligne seront affichés successivement.

Par exemple, Er 21 suivi de 110 veut dire code d'erreur 21 à la ligne 110.

Si vous voyez Er4 s'afficher sur la télécommande, c'est qu'il vous manque le mot "end" sur la dernière ligne de votre fichier.

Le tableau suivant liste toutes les erreurs possibles :

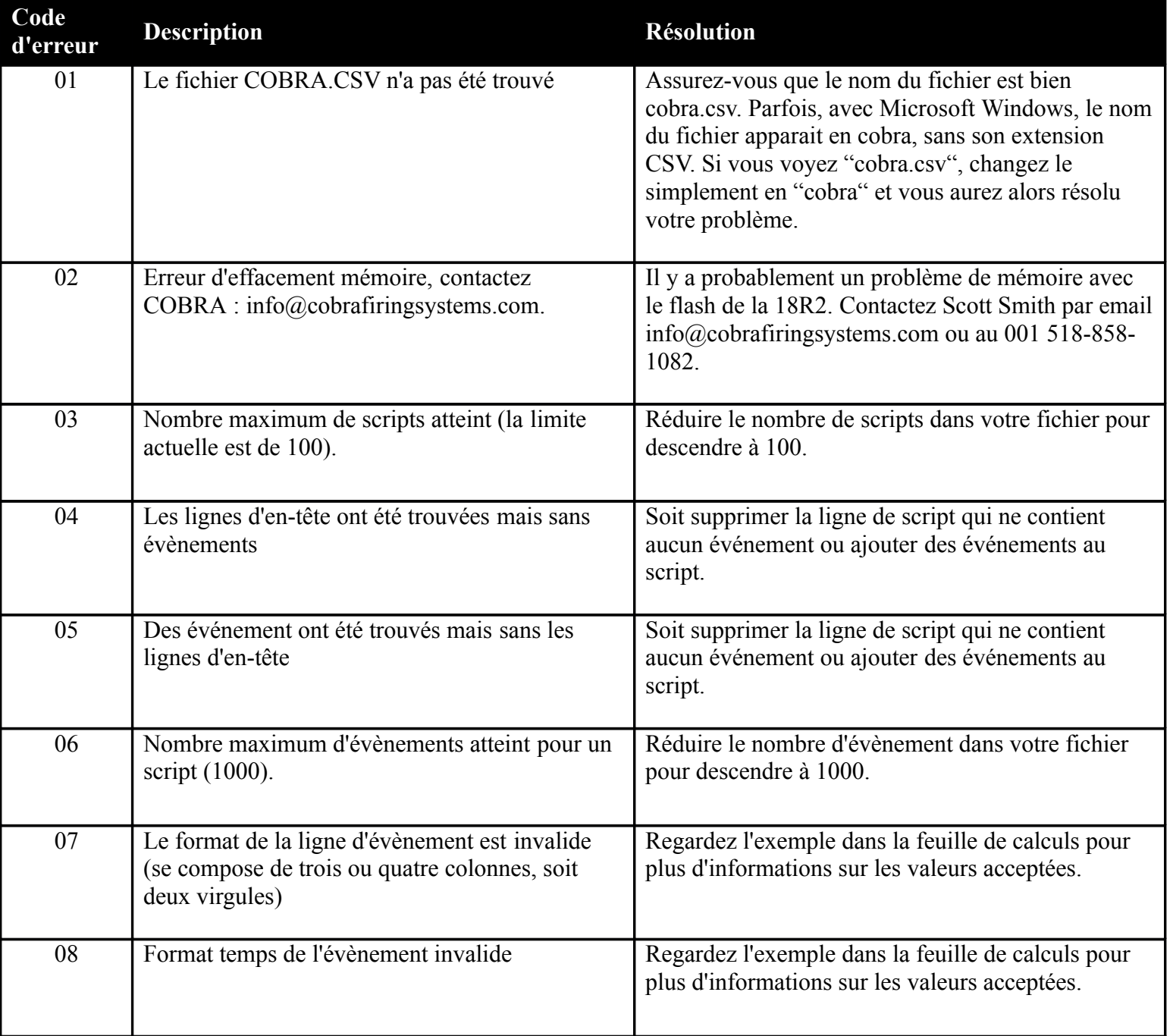

![](_page_12_Picture_171.jpeg)

![](_page_13_Picture_115.jpeg)

# **Informations additionnelles**

- Les scripts sont importés en respectant l'ordre défini dans le fichier csv. Si plusieurs scripts sont exécutés par le même bouton, le premier script sauvegardé sera exécuté et tous les autres scripts seront ignorés. Par exemple, si vous avez un script A avec un bouton de déclenchement ligne #1 sur le canal 01 et que vous avez un script B avec un bouton de déclenchement ligne 1# mais pas de canal, lorsque l'utilisateur appuiera sur la ligne #1 du canal 01, le script A sera exécuté car il était en premier dans le script et ce même si le script B satisfait tous les critères.
- Si un script a un bouton de déclenchement et un bouton de confirmation, l'utilisateur peut appuyer sur les deux boutons en même temps pour l'exécuter. L'utilisateur n'a pas besoin de presser et relâcher le bouton de déclenchement avant d'appuyer sur le bouton de confirmation.
- La 18R2 permet de tirer manuellement des lignes pendant l'exécution d'un script. Toutefois, si vous tirez manuellement des lignes alors qu'un tir d'une ligne est programmé en même temps, il est possible que la commande de tir manuelle ne soit pas envoyée. Par conséquent, ceci peut réduire la fiabilité des lignes tirées manuellement lorsqu'un script est exécuté.